# **Lightroom 5.2**

**Information about the latest Lightroom update**

The Lightroom 5.2 update has been timed to coincide with the release of Camera Raw 8.2. The latter offers a number of brand new features. Some of these have also made it into Lightroom 5.2, while others have been specific to Camera Raw, such as improved workflow. The latest Lightroom 5.2 update also offers further camera and lens profile support.

#### **New tethered capture support in Lightroom 5.2**

- Canon EOS 6D
- Canon EOS Rebel T5i / EOS 700D / EOS Kiss X7i
- Canon EOS Rebel SL1 / EOS 100D / EOS Kiss X7
- Nikon D7100

#### **New Camera Support in Lightroom 5.2**

- Canon EOS 70D
- Canon PowerShot G16
- Canon PowerShot S120\*
- Casio Exilim EX-ZR800
- Fujifilm FinePix HS22EXR
- Fujifilm FinePix HS35EXR
- Fujifilm FinePix S205EXR
- Fujifilm X-M1
- Leica C (Typ 112)
- Olympus E-M1\*
- Panasonic Lumix DMC-GX7
- Panasonic Lumix DMC-FZ70
- Panasonic Lumix DMC-FZ72
- Pentax Q7
- Pentax K-50
- Pentax K-500
- Sony DSC-RX100 II
- Sony A3000 (ILCE-3000)
- Sony NEX-5T
- \* denotes preliminary support

# **New Lens Profile Support in Lightroom 5.2**

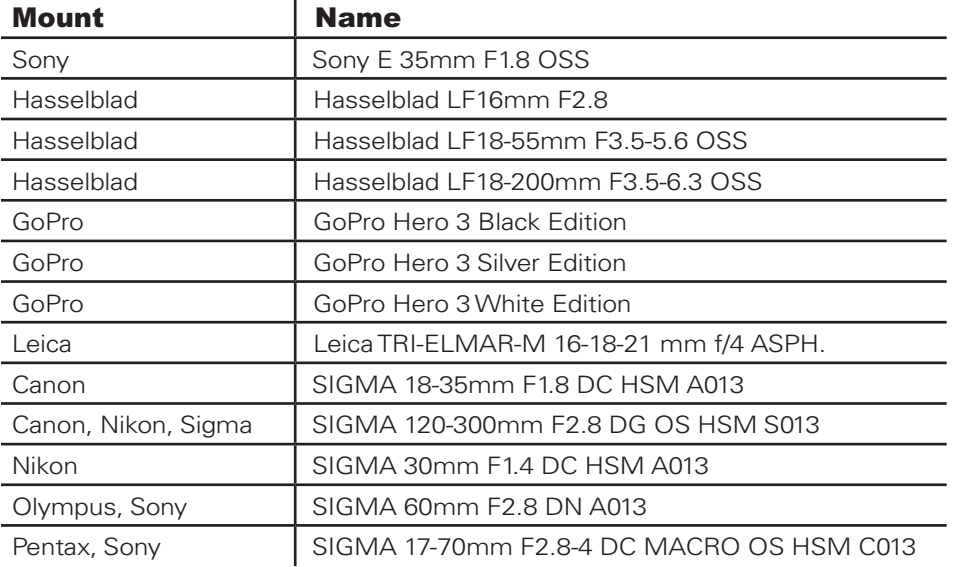

## **Regionalization for Map module**

The first time you launch using Lightroom 5.2 you will see the dialog shown in Figure 1 below. This requires you to enter the country/region where you currently live and is required now due to Google Maps usage in the Map module. This has been added because the Google Maps usage terms prohibited it's use in certain countries.

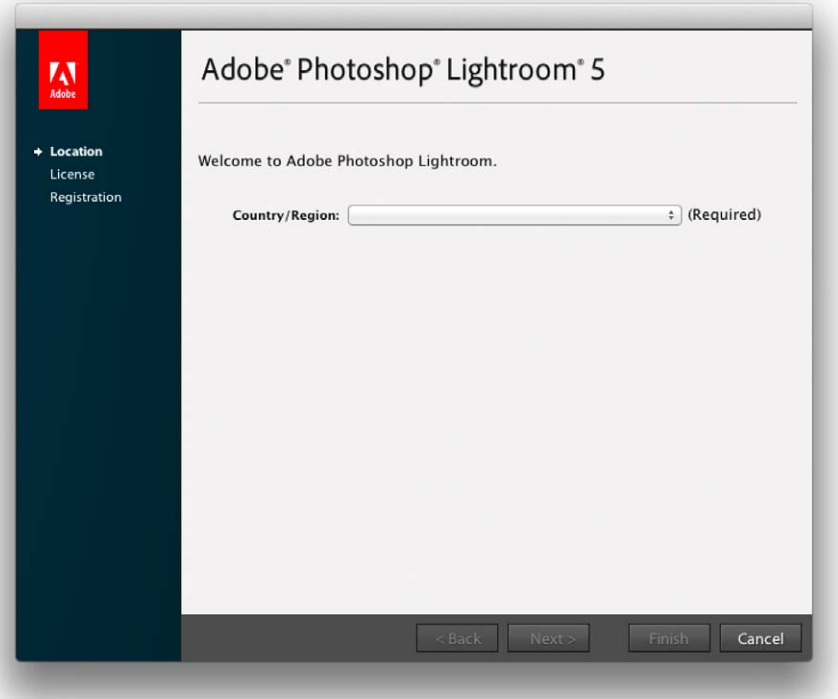

**Figure 1** *On initial launch of Lightroom 5.2 you will see the above screen.*

#### **Auto Exposure**

Auto Exposure has also been improved, making it more consistent from image to image, as well as being more consistent across different image sizes that have been set in the Workflow options. For the most part the Auto Exposure results will appear to produce the same result, but with over-bright images the auto setting result will be noticeably tamer.

#### **Smart Preview size**

The Smart preview size has been increased to 2560 pixels along the longest edge.

# **Detail panel**

The Detail panel now offers a Color Smoothness slider in the Noise Reduction section. This can be used to help deal with color mottling artifacts (or large colorful noise blobs). These are usually caused by low frequency color noise and can be present in low as well as high ISO images, especially in the shadow regions. The default setting is 50. Dragging to the right can help make these disappear, though this will, at the same time, cause the image to appear smoother.

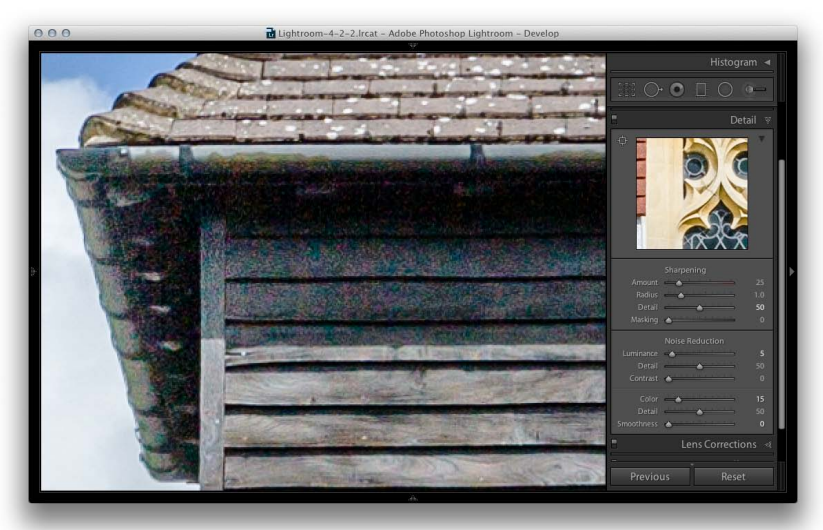

1 In this 200% close-up view, there are signs of color mottling in the shadow areas (even though this was shot at 100 ISO.

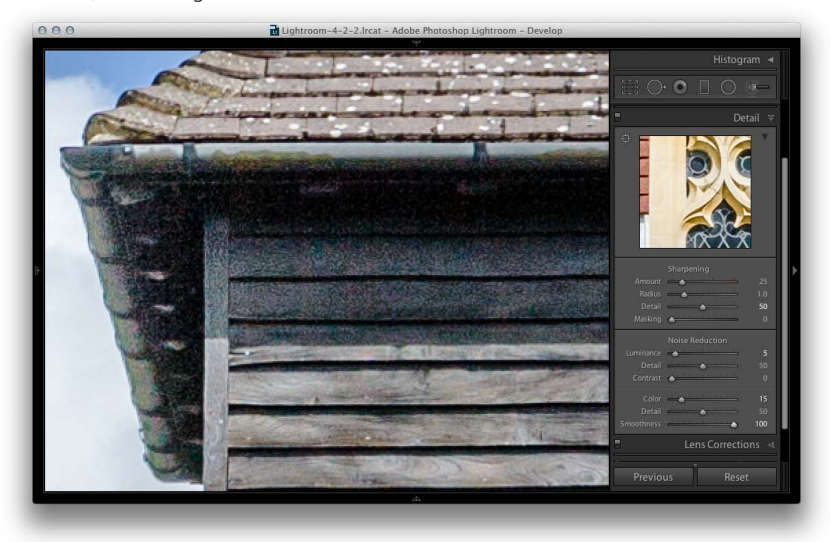

2 Setting the Color Smoothness slider to +100 smoothed out the mottling effect in the shadows and allowed me to get away with a lower Color amount setting.

#### **NOTE**

**The default setting of 50 should match previous Lightroom/Camera Raw renderings. Note that boosting the Color Smoothness slider can bring with it a hit in performance speed.**

# **Spot removal tool feathering**

The spot removal tool now features a Feather slider (see **Figure 1**). This allows you to modify the brush hardness when working with the spot removal tool in the clone or heal modes applying either a circle spot or brush spot (the range for brush spots is also slightly greater than for circle spots). You can use  $\Phi$ Shift] + [ to decrease the feathering amount and  $\left(\frac{\hat{O}}{S\right) + 1}$  to increase the feathering and there is a circle spot feather visualization which can be seen in **Figure 2**.

This is interesting because while it has always been possible to adjust the brush hardness in Photoshop when working with the clone stamp tool, there has never been a similar hardness control option for the healing brush. This is because the healing brush and spot healing brush have always had an internal feathering mechanism built-in, so additional feathering was never needed. Looking at what has been done here in Lightroom the Feather slider control works well and is useful for both modes of operation. There is another reason. With Lightroom 5 and Camera Raw 8, Adobe switched to using a faster healing algorithm in order to make brush spots retouching work speedier. However, as a result of this the blending isn't always as smooth as the previous algorithm that was used. This was one motivation for adding a Feather slider. At the same time, the Feather slider does appear to offer more control over the spot removal blending and can help overcome the edge contamination sometimes evident when using the spot removal tool in heal mode, but with a fixed feather edge. The feathering is applied to the destination circle spot or brush spot and the Feather amount is proportional to the size of the spot and bigger spots will use a bigger feather. For brush-type spots, you should think of this in terms of the thickness of the brush stroke (as opposed to the overall length). The Feather setting applied also remains sticky across Lightroom sessions.

#### *Auto find*

In addition to this the auto find source aspect of the spot removal tool is now able to cope better with textured areas such as rocks, tree bark and foliage. It now also takes the applied crop into account. This means that if a crop is active the spot removal tool will give preference to sourcing areas within the cropped area rather than outside. Basically, if an image is cropped Lightroom carries out two searches for a most suitable area to clone from: one within the cropped area and one outside. Preference is given to the search inside the cropped when computing the auto find area. If somewhere outside the cropped are yields a significantly better result, then that will be used instead.

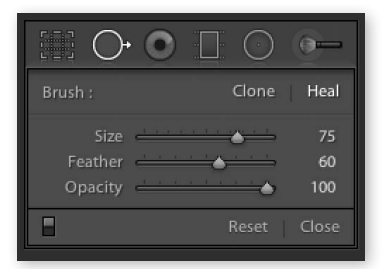

**Figure 1** *The spot removal tool panel controls.*

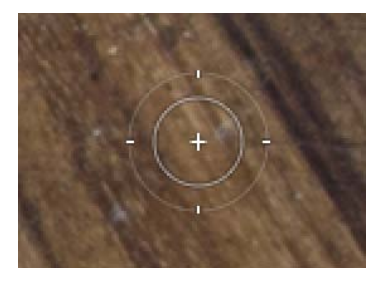

**Figure 2** *The spot removal tool Feather visualization.*

# **White Balancing**

The Basic panel White Balance tool is now smarter and takes into account locally applied white balance adjustments. For example, if you used the graduated filter to apply a warming white balance, when you click with the White Balance tool it takes the localized Temp or Tint adjustments into account to ensure the pixels where you click are neutralized.

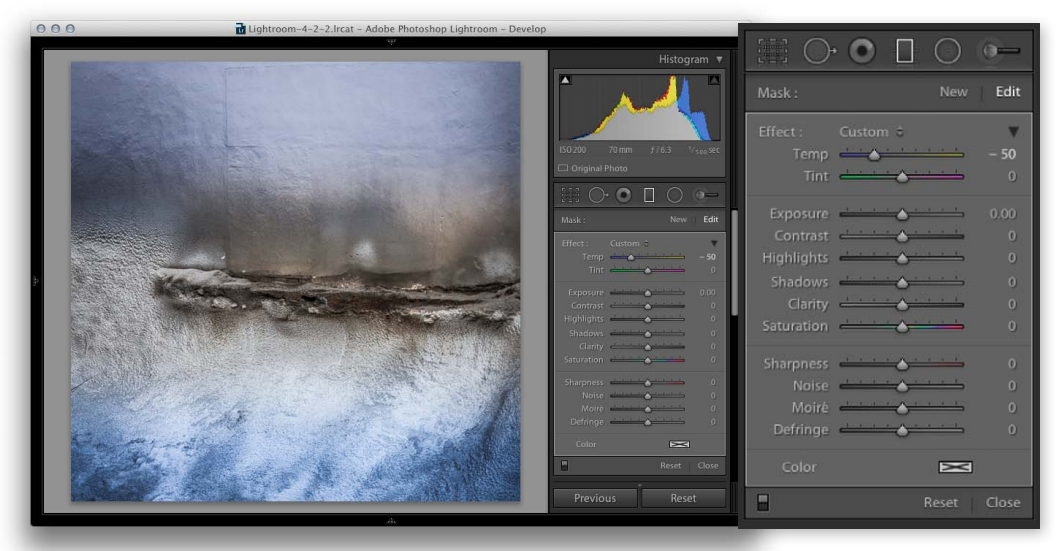

1 A cooling Temp adjusted graduated filter had been applied to this image.

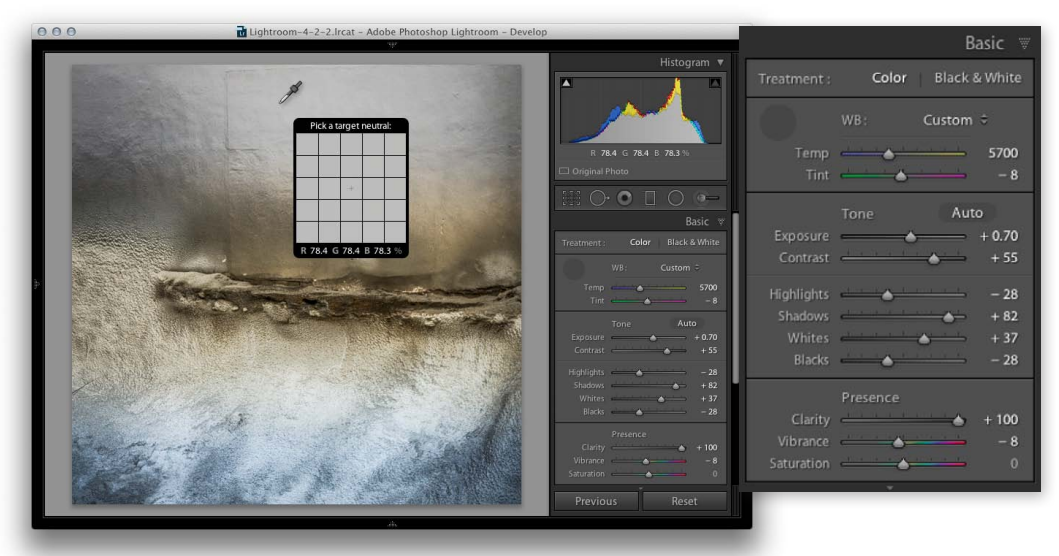

2 When I selected the White Balance tool and clicked on the bottom half of the image it calculated a new white balance adjustment that took into account the locally applied white balance adjustment.

## **Localized adjustments**

When you add a local adjustment: either an Adjustment brush, Radial filter or Graduated filter, there is now a contextual menu for the brush pins (right-click on a pin to reveal), which allows you to duplicate a selected adjustment or delete (see **Figure 3**). At present this only allows you to duplicate a localized adjustment brush setting in place. You can also use the **Control Alt** + drag (PC), or  $\mathbb{R}[\text{Alt}]$  + drag (Mac) shortcut to duplicate a localized brush adjustment. Unlike the Camera Raw 8.2 update you can't actually then click and drag to move a localized adjustment. However, when using the Radial or Graduated Filter you can click on a duplicated pin and click and drag to move it.

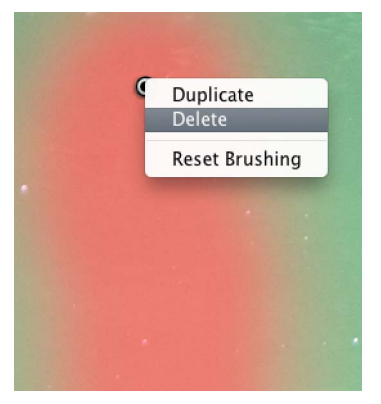

**Figure 3** *This shows the adjustment brush contextual menu. The same menu options are available for the other localized adjustment tools.*